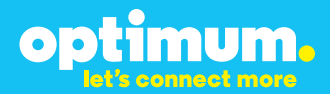

# Optimum Business Trunking and the NEC DSX-40 PBX Configuration Guide

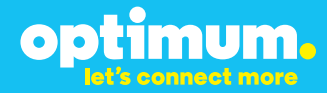

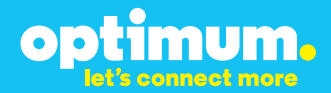

### **Table of Contents**

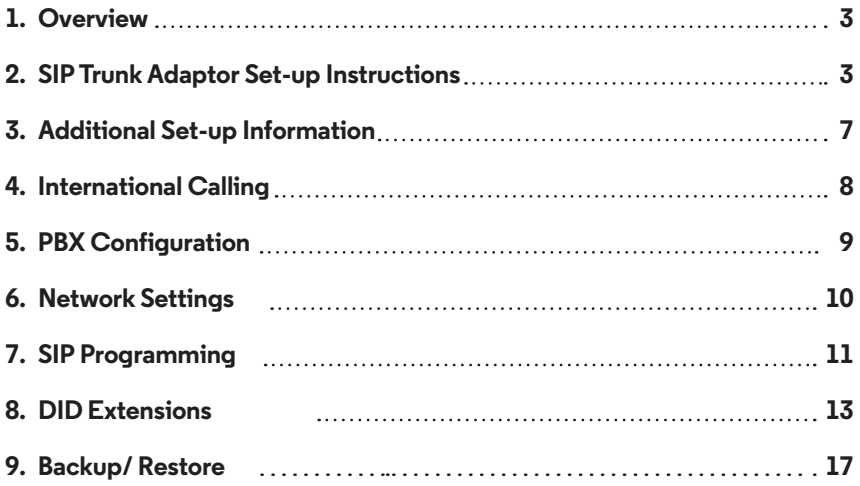

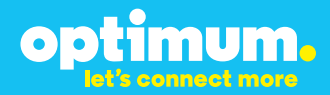

## **1 Overview**

The purpose of this configuration guide is to describe the steps needed to configure the NEC DSX-40 IP-PBX for proper operation Optimum Business Sip Trunking.

## **2 SIP Trunk Adaptor Set-up Instructions**

These instructions describe the steps needed to configure the LAN side of the Optimum Business SIP Trunk Adaptor.

**Step 1:**

#### **Log on to the Optimum Business SIP Trunk Adaptor**

1. Connect a PC to port 4 of the Optimum Business SIP Trunk Adaptor, the silver device labeled Edgewater Networks, 4550 series.

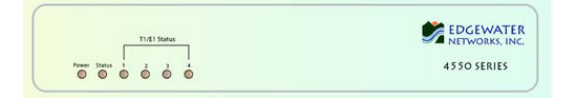

- 2. Open a Web browser and go to IP Address http://10.10.200.1. A login box will appear.
- 3. Enter login and password and click 'OK'. Login: pbxinstall Password: s1ptrunk

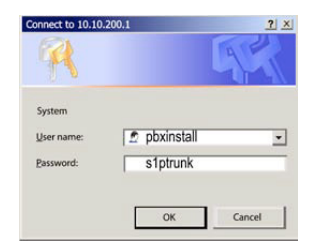

#### **Step 2:**

#### **Click on the LAN Settings Link**

1. Assign an IP Address to the LAN interface of the SIP Trunk Adaptor. The IP address must be on the same subnet as the IP PBX. This changes the address on port 1 of the Optimum Business SIP Trunk Adaptor.

Note: This will become your local SIP proxy IP address. No other IP addresses will be provided by Cablevision.

2. Optional: Specify a VLAN for your voice traffic. Click the 'Enable Voice VLAN Tagging' check box. The default VLAN  $ID$  is  $100$ .

Note: VLAN 200 should not be used. It is dedicated to port 4 for management.

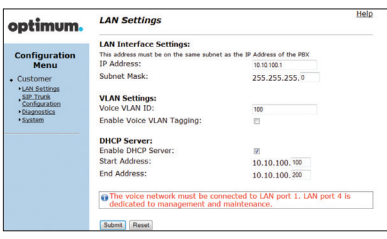

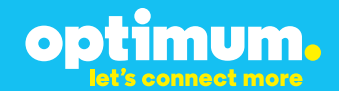

- 3. Optional: Enable the DHCP server. This will allow the SIP Trunk Adaptor to act as a DHCP server, which will provide IP addresses to the voice network, and create a dedicated voice LAN, as per diagram 2.
- 4. Click 'Submit'.

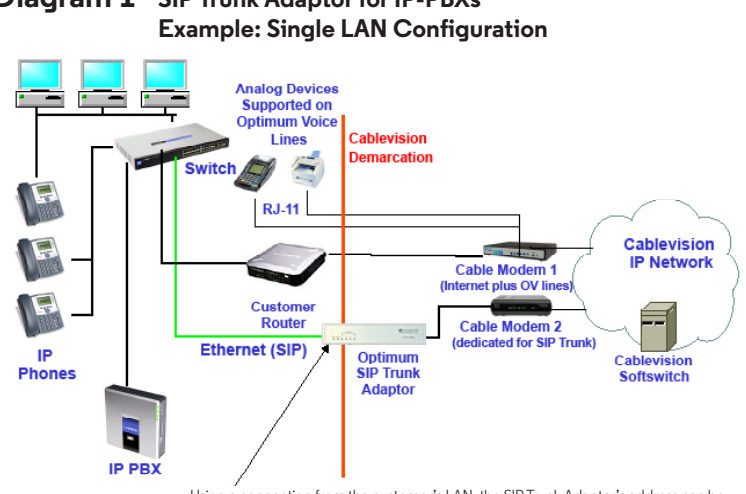

# **Diagram 1 SIP Trunk Adaptor for IP-PBXs**

Using a connection from the customer's LAN, the SIP Trunk Adaptor's address can be a statically assigned private IP address. It may not be assigned a Public IP address.

#### **Diagram 2 SIP Trunk Adaptor for IP-PBXs Example: Separate Voice and Data Networks Configuration**

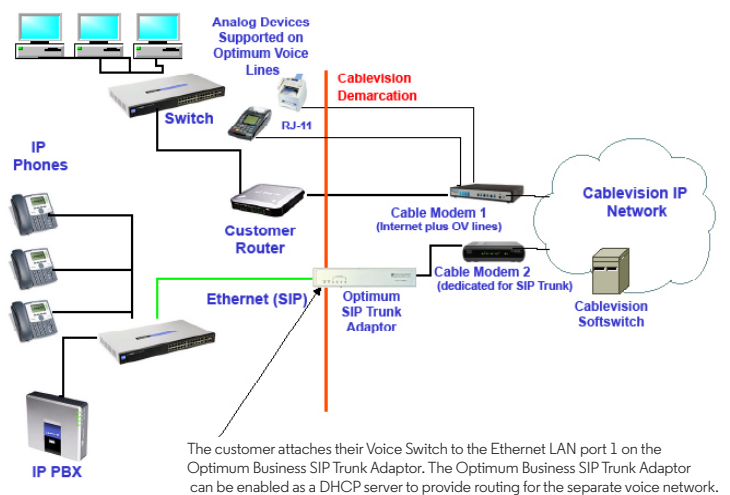

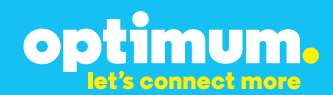

#### **Step 3:**

#### **Click on the SIP Trunk Configuration Link**

- 1. Select your IP PBX make and model from the drop-down menu.
- 2. Specify how the IP PBX will register to the Optimum Business SIP Trunk Adaptor.
- 3. The Cablevision network only supports Inband DTMF. Click on the check box next to "Convert Inband DTMF" if you cannot configure your IP PBX to

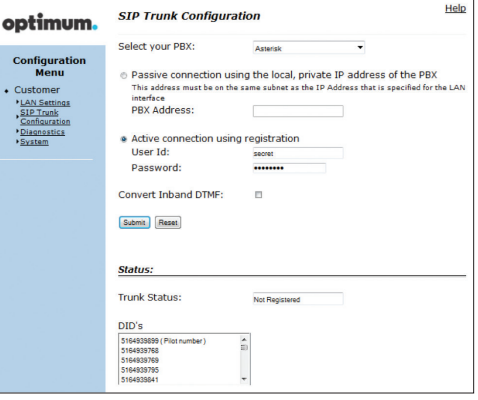

send out Inband DTMF. The DTMF tone duration generated by the phones and/or PBX may need to be increased from their default setting. Some phones and/or PBX have a default setting between 180ms to 200ms. This setting is too low. The recommended setting is 600ms.

4. Click 'Submit'.

#### **Step 4:**

#### **Diagnostics Link**

You can make a test call directly from your phone or use the test call application under the Diagnostics link.

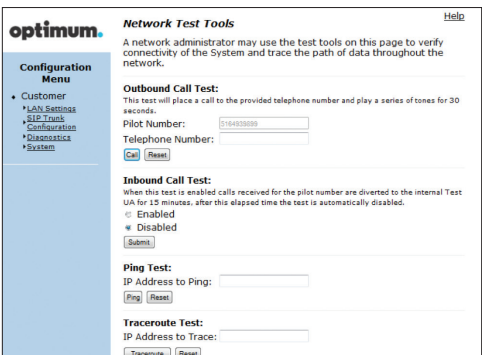

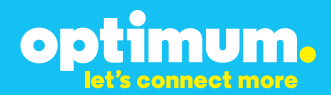

#### Step 4 continued

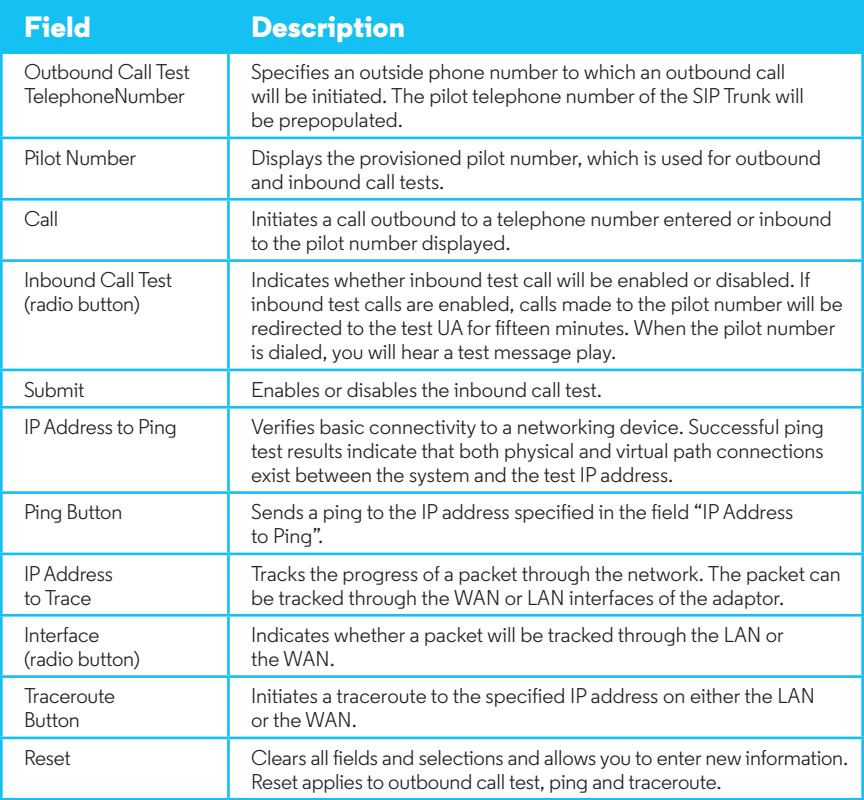

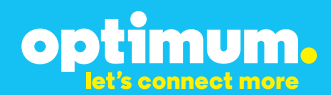

## **3 Additional Set-up Information**

#### **Systems**

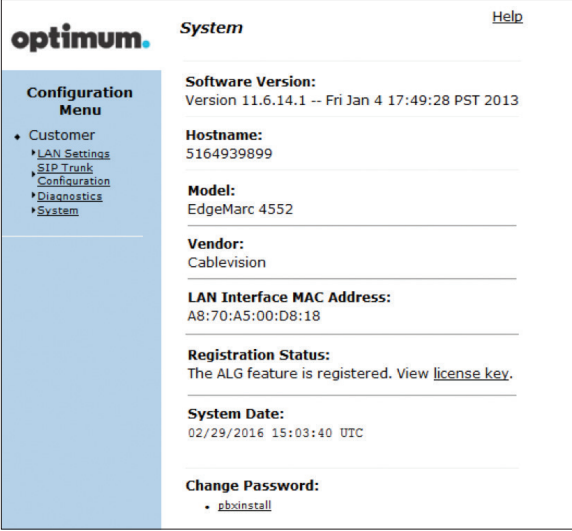

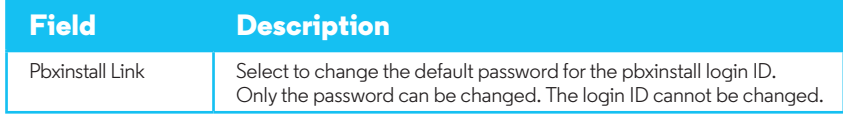

#### **Password**

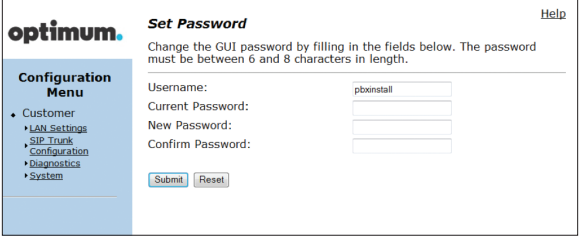

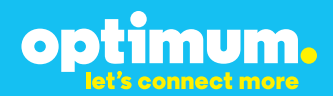

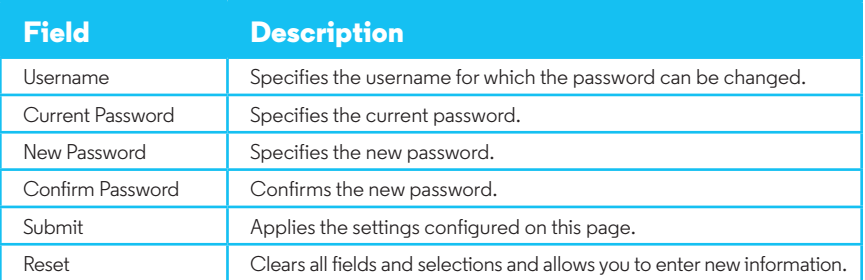

## **4 International Calling**

Optimum Voice Business Trunking offers an optional International Calling Service for direct-dialed calls made from the Customer's business or from any phone via the Optimum Voice International Calling remote access number to destinations outside of the United States, Puerto Rico, Canada and the U.S. Virgin Islands at per minute rates. The Customer must login to the Optimum Business Account Center and activate the service on the Optimum Business Trunk Pilot telephone number to activate the service and manage the monthly International spending limit for the account.

Activating International calling on the Pilot TN will enable International calling for all Direct Inward Dial (DIDs) telephone numbers as well. Blocking International calling for one or more DIDs is managed by the customer directly from the PBX phone system configuration. To minimum the exposure to fraudulent calling, It is recommended to limit International calling capability to those DID's that require it and set up an account spending limit that reflects what is necessary to run the business.

It is the Customer (and/or the Customer Agent's) responsibility to properly secure the customer's PBX to prevent the PBX from being compromised and fraudulent calls from being made by unauthorized (internal or external) users. If fraudulent calls are detected, Cablevision reserves the right to disable International Calling until the PBX is properly secured by the customer.

optimum.

## **5 PBX Configuration**

The steps below describe the basic configuration required to enable the PBX to use Optimum Business SIP Trunking for inbound and outbound calling. Please refer to the NEC DSX-40 documentation for other advanced PBX features.

The configuration described here assumes that the PBX is already configured and operational with station side phones using assigned extensions or DIDs. This configuration is based on the NEC DSX-40 version 3.44.

This knowledge base solution provides the configuration steps for PBX registration mode only. Static Mode is not supported.

#### **PBX Information**

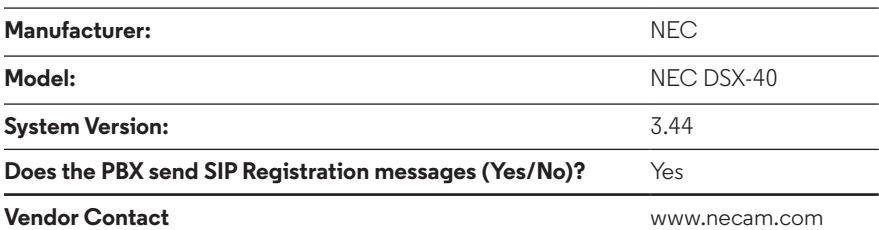

#### **Optimum SIP Truck Adaptor Information**

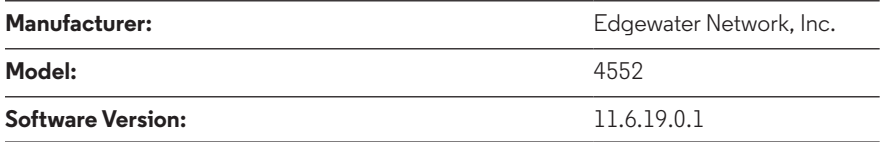

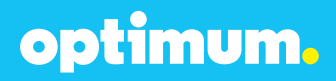

## **6 Network Settings**

Device configuration requires the "NEC DSX System Administrator" software tool. Once in the system the configuration file can be accessed and edited under **Database ▶ Edit.** To change network settings once in the configuration file navigate to **System**4**Config**4**Communication** and enter the address of the PBX next to **IP Address** and the address of the Optimum Business SIP Trunk Adaptor next to **Gateway**. Here the PBX was assigned 10.10.156.11/24 and the Optimum Business SIP Trunk Adaptor was assigned 10.10.156.1/24. To keep these as Static addresses, **DHCP Enabled** above needs to be set to **No**.

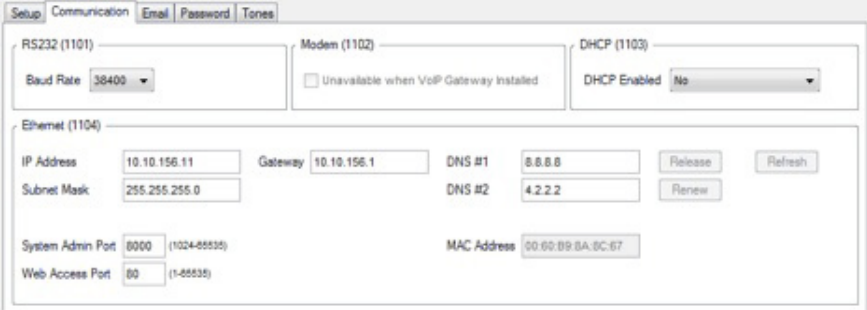

When done click the **Apply** icon from above.

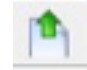

**NOTE:** Certain changes require disconnecting and resetting the system. The system will prompt this message when required.

# optimum.

## **7 SIP Programming**

To configure SIP navigate to **System**4**VoIP**4**Providers** and set the **Service Provider** field to **Generic SIP**. Enter the IP address of the Optimum Business SIP Trunk Adaptor in both the **Server Address** and **Domain** fields. Set **Registration Type** to **Common**. Add the credentials next to **User** and **Password**. Use the same User ID and Password that you configured in the Optimum Business SIP Trunk Adaptor. In this example **1** was selected as the corresponding **Profile**. The **WAN Address (1104)** field should be **0.0.0.0**.

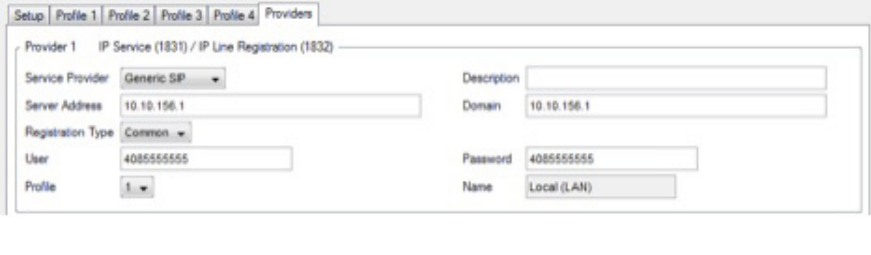

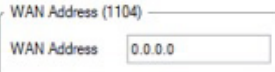

Now navigate to **System**4**VoIP**4**Setup**. Enter **5060** next to **SIP UDP Port** and **10000** in the **RTP Range Start** field.

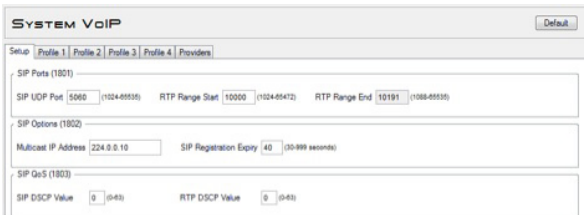

**NOTE:** The next section is dependent on how many lines are available on the system. In this example four lines were used and began with Line 5.

Navigate to **Lines**4**Config** and each time the line from above should correspond to the SIP Line being configured. Next to **Type** select **DID Immediate Start**. Enter an appropriate name and next to **Phone Number** enter the Pilot DID. This should correspond to the first line which in this case was SIP Line 5.

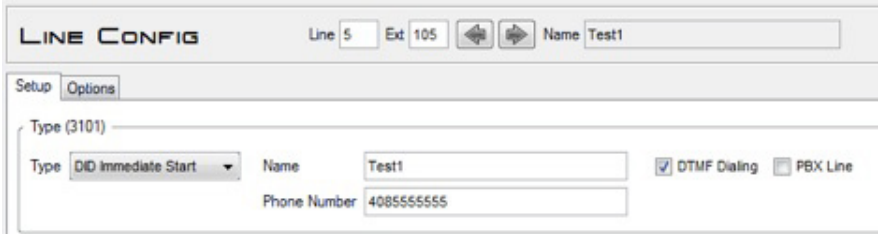

optimum.

When done click **Apply** from above.

Navigate to **System**4**Ports**4**SIP Lines**. As shown **5** was added as the first line. If the registration is successful, **Yes** will appear under **Registered**.

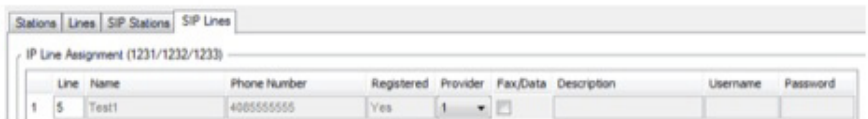

Add remaining DIDs similarity for remaining lines. The **Phone Number** field for these subsequent lines should individually include the remaining DID numbers.

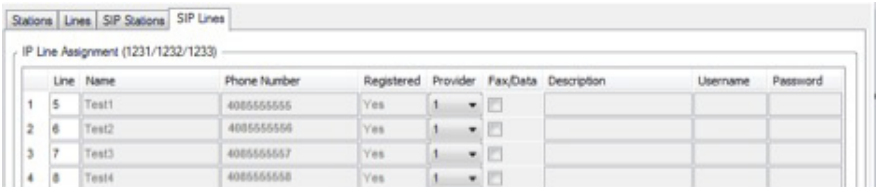

**NOTE:** During Static mode on the PBX, two-way audio is lost. This is because the DSX device automatically enters the Optimum Business SIP Trunk Adaptor's WAN address under (1104) and therefore uses it as the source RTP address. Nothing can be done to stop the PBX from automatically entering the Optimum Business SIP Trunk Adaptor's Public address in the (1104) field during Static mode as this originates from the PBX itself. Although the SIP signaling will work, RTP will fail for Static mode and consequently, Static mode of operation is not supported and configuration for it is not included in this document.

optimum.

### **8 Extensions/DID**

To configure extensions navigate to **System**4**Numbering**4**Stations** and assign extensions to valid station ports along with a name for each. In this case extension "301" was assigned to station port 1 and extension "305" was assigned to station port 5.

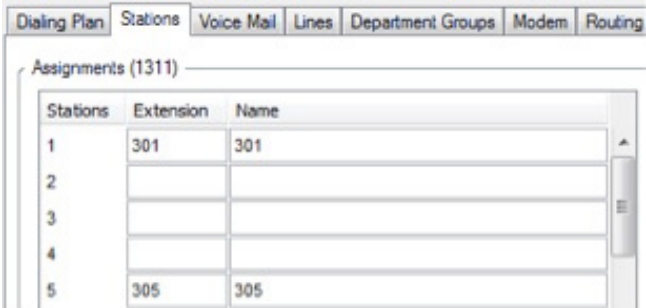

When done click the **Apply** from above.

Now navigate to **Lines**4**DID** and here is where extensions are associated to DIDs for incoming calls. **DID Entry 1** was used for extension 301 which had DID 4085555556 and **DID Entry 2** was used for extension 305 and had DID 4085555557. The last 3 digits of each DID needs to be entered under **Incoming Digits**. Both **Day Translation** and **Night Translation** should contain the extension that the DID should ring.

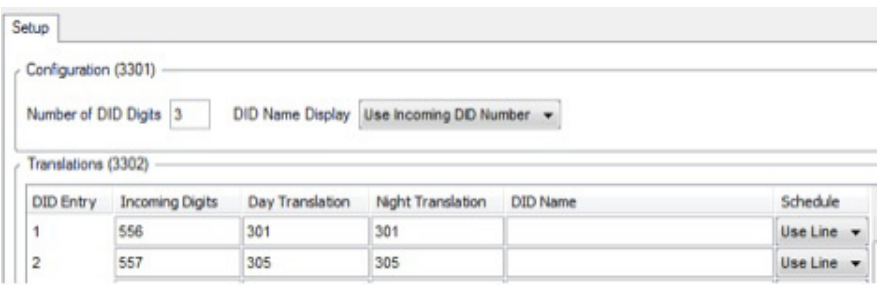

When done click the **Apply** from above.

Navigate to **Stations**4**Config** and select the type of phone being used. Then enter the full DID for each extension next to **ANI ID**.

optimum.

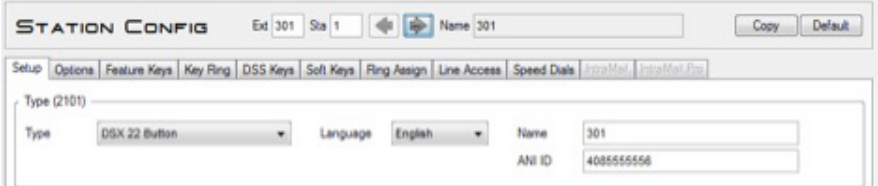

**NOTE:** The right and left arrow buttons from above may be used to direct to the appropriate extensions.

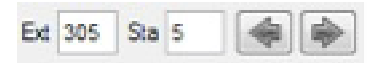

The VoIP profile under **Stations**4**Config**4**VoIP (2106)** should also match the profile currently registered to the Optimum Business SIP Trunk Adaptor, in this example **Profile 1**.

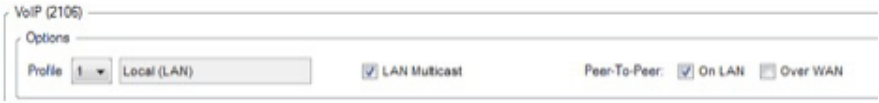

To enable external transfer calls navigate to **Lines**4**Config**4**Setup** and for each line make sure **Tandem Calls** is checked under **Settings (3103)**.

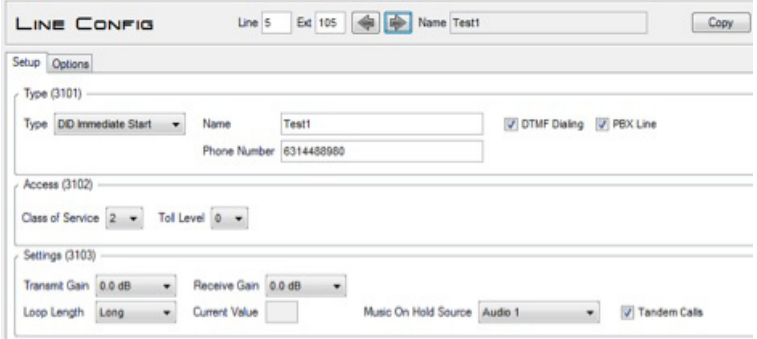

optimum.

To enable conference calls navigate to **System**4**Class of Service**4**Lines** and check All next to **Unsupervised Conference**.

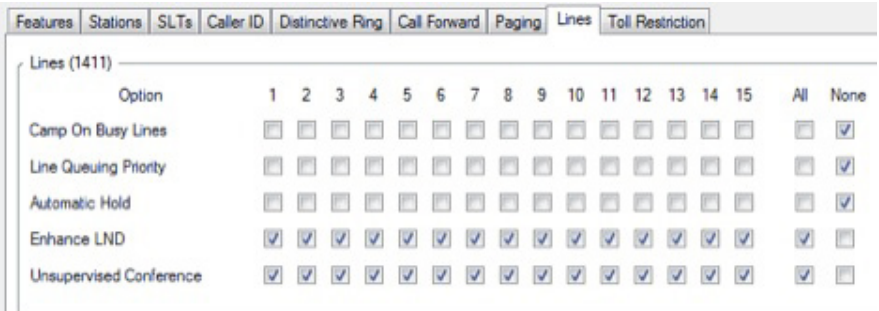

To modify the DTMF type navigate to **System**4**VoIP** and click the Profile that is in use. Under **Payload Types (1815)** the **DTMF Type** may be changed.

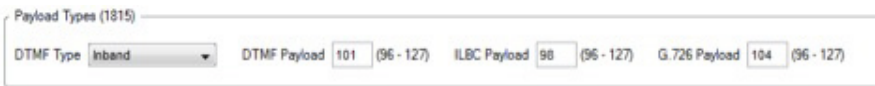

**NOTE:** Due to the Cablevision DTMF network requirements, the DTMF tone duration generated by the phones and/or PBX may need to be increased to 400ms-600ms. To modify DTMF tone duration navigate to **System**4**Config**4**Tones** and under **DTMF(1111)** is where they may be changed.

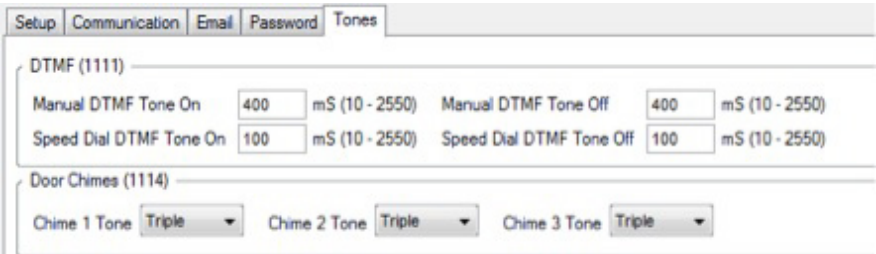

To enable Auto-Attendant navigate to **System**4**Voice Mail** and next to **Type** select **Auto-Attendant Only**.

optimum.

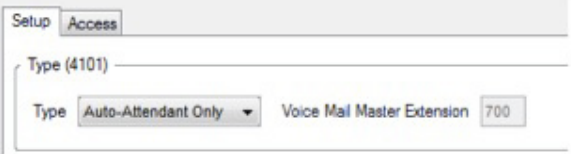

Thereafter the Auto-Attendant extension **700** should be under both **Day Translation** and **Night Translation** in the **Translations (3302)** table with the last 3 digits of the Auto-Attendant's DID under **Incoming Digits**.

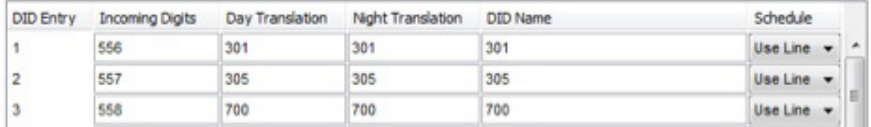

To restrict certain outbound calls navigate to **Lines**4**Toll Restriction**. Here is where extensions can be restricted from dialing particular numbers.

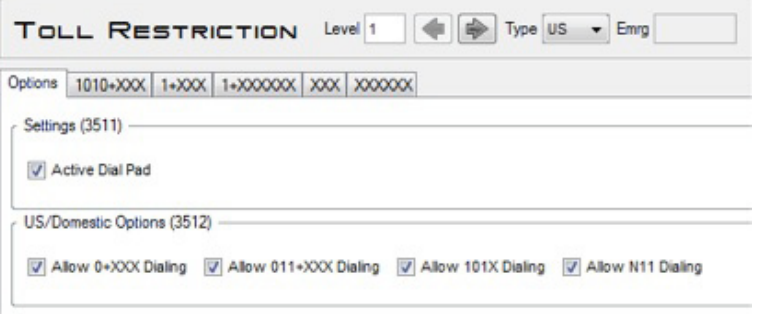

To enable Caller ID for Incoming calls navigate to **Lines**4**Config**4**Setup Tab**4 and select **Yes** next to **Caller ID** for each Inbound Trunk.

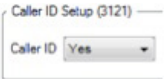

# optimum.

## **9 Backup/Restore**

To backup the configuration file navigate to **DATABASE**  $\rightarrow$  Backup.

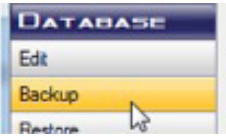

To restore the configuration file navigate to **DATABASE**  $\triangleright$  **Restore**.

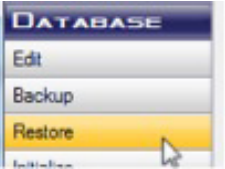

**NOTE:** This must be performed from the initial page upon connection and cannot be done during Edit mode.